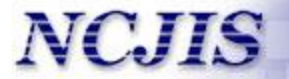

# Juvenile Diversion: Case Management System

Quick Reference Manual

Spring 2015

## Starting point

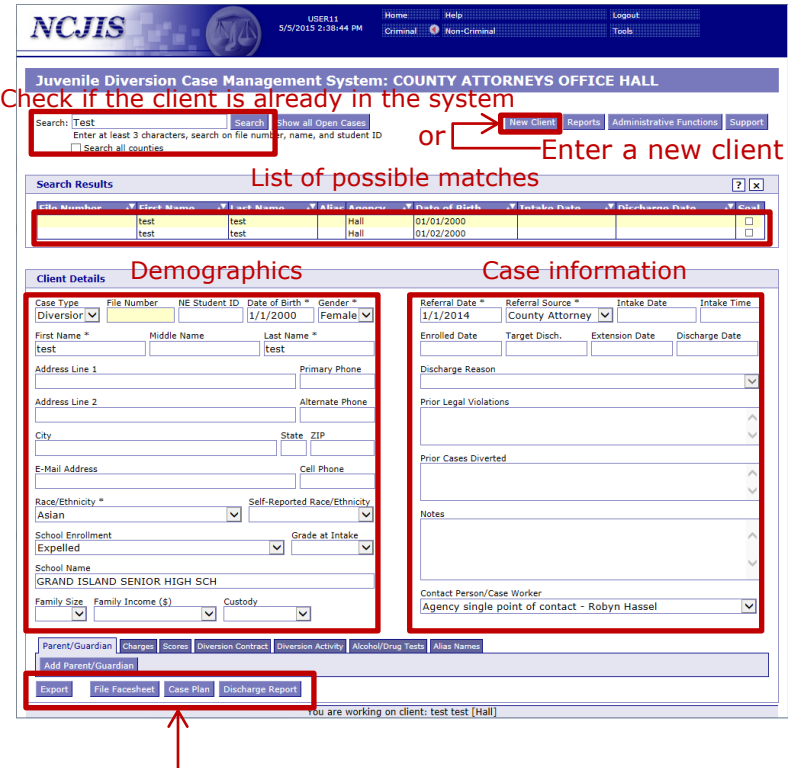

#### Client data sheets

### Searching

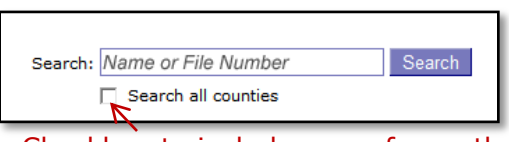

Checkbox to include cases from other counties

Show

Hide **Search** 

- Search on file number, first, middle, and last name, alias names, and student ID
- Enter at least three characters
- Activate checkbox to search in all counties

# Search Results Legend Window

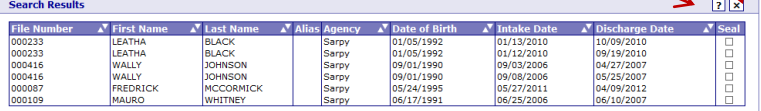

- List of results is limited to 50 records
- Access the legend of color codes by hovering over the question mark in top right
- Color codes:
	- White: Diversion records
	- Green: Truancy records
	- Yellow: Currently selected record
	- Red: Sealed record
	- Gray: Record from other county
- Records with an alias have a check mark in the *Alias* column

| Sealing a Record      |                     |                    |  |              |                         |                    |                             |   |
|-----------------------|---------------------|--------------------|--|--------------|-------------------------|--------------------|-----------------------------|---|
| <b>Search Results</b> |                     |                    |  |              |                         | Seal Record        |                             |   |
| <b>File Number</b>    | <b>Z</b> First Name | <b>A Last Name</b> |  | Alian Agency | <b>C. Date of Birth</b> | <b>Intake Date</b> | <sup>7</sup> Discharge Date |   |
| +4000-                |                     |                    |  |              | 00.101/1993             | 05/07/305          |                             |   |
|                       |                     |                    |  |              |                         | V23/201            |                             |   |
|                       |                     |                    |  |              |                         |                    |                             | r |
|                       |                     |                    |  |              | 83/06/1992              | 82/25/2011         |                             |   |
|                       |                     |                    |  |              | 02/18/1992              | 001/01/2011        | 04/18/2011                  |   |

Sealed Record

- A client's record can be sealed by clicking on the check box in the search results table
- When the record is sealed successfully, it will turn red and a lock will appear
- Be careful when sealing records, only administrators can unseal them

## Updating a Record

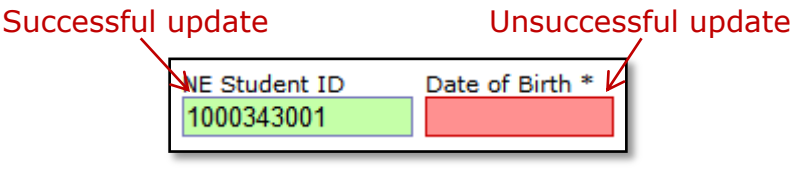

- Changes will be saved automatically when you leave a field (tab or click somewhere else)
- If the field was saved successfully, it will turn green
- If there was a problem, the field will turn red and additional information is displayed when hovering over the field

## Adding a new Client

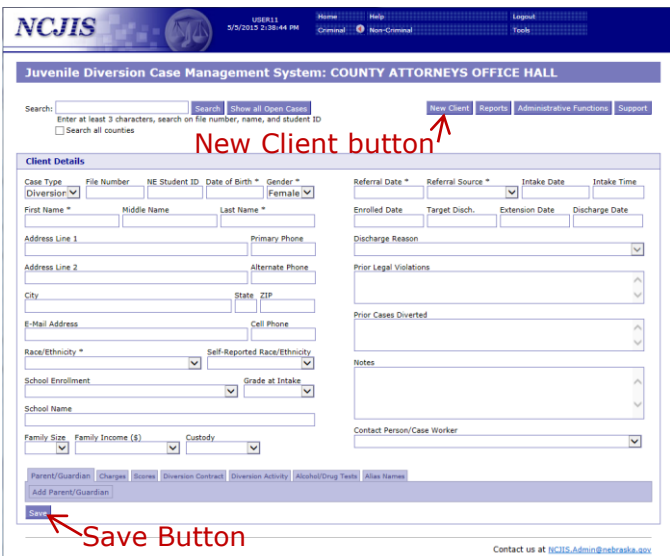

- Click on *New Client* button at top right
- Required fields are marked with an asterisk (\*) (see also Charges tab)
- Save the information by clicking the *Save* button
- Information can only be saved, if all required fields are filled in
- If there is a problem validating your information, the field will turn red and you can find out how to fix the problem by hovering over the field
- If new client was saved successfully, a confirmation will appear and you can continue to edit the information

## Tabs

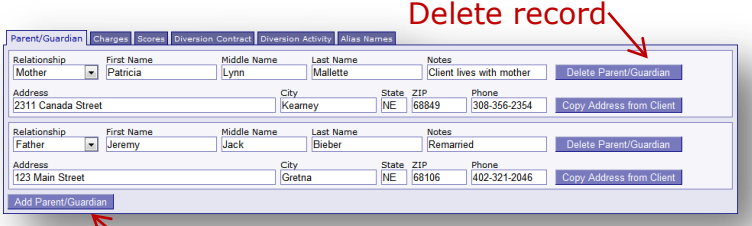

#### Add new record

- Each client record has tabs to record the following information:
	- Parents and guardians
	- Charges \*(required)
	- Test scores
	- Diversion contract requirements
	- Activity updates
	- Alias names
- New information can be added by clicking on the *Add* button in the respective tab
- In the *Parent/Guardian* tab, the client's address can be copied to the parent's address
- The age at offense in the *Charges* tab is calculated automatically
- Upon adding a diversion requirement in the *Diversion Contract* tab and saving, activity updates can be recorded in the *Diversion Activity* tab

### Exporting Data, File Facesheet and Case Plan

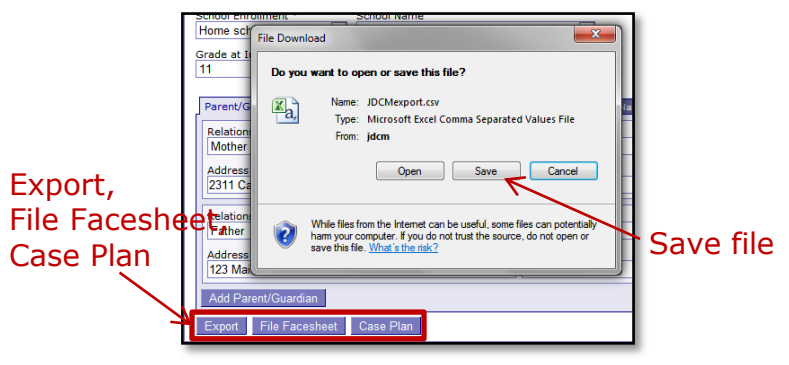

- When looking at a client's record, the information can be exported for use in correspondence by clicking on the *Export* button at the bottom of the screen
- The file can be saved by clicking on the *Save* button and remember the name and location of the saved file
- When the file is saved on your computer, you can use it to populate your existing letters
- When looking at a client's record, you can print the file facesheet and case plan by clicking on the respective button at the bottom of the screen
- Once you open the document on your computer, you can make changes if necessary and then print it

#### Reports

New Client Reports Administrative Functions

Support

• A list of premade reports are available by clicking the reports button.

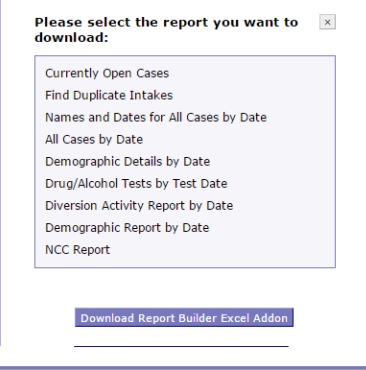

- Custom reports can be created by selecting 'All Cases by Date' and copying the records into Excel or other report generating software
- An Excel Addon is available to assist with data downloading and pivot table creation.
- Some reports require a date range

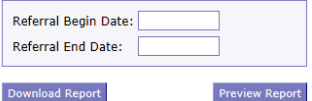

- The report data can be previewed or downloaded into Excel
- Verify data for accuracy and data quality by thoroughly reviewing the NCC Report

#### Administrative Functions

New Client Reports Administrative Functions Support

1. Change the default contact information that is displayed when another county hovers the mouse arrow over a case in search results.

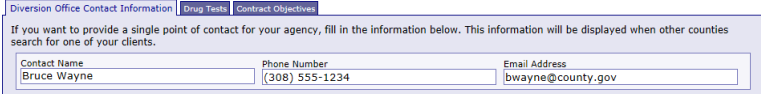

#### 2. Change the list of drug tests that appear in the drug test tab

#### **Administrative Functions**

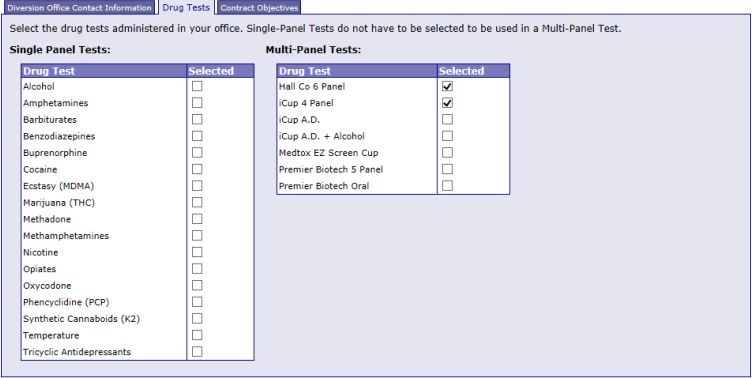

#### 3. Add, edit and delete templates that can be used to generate common case plans.

#### **Administrative Eunctions**

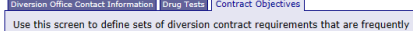

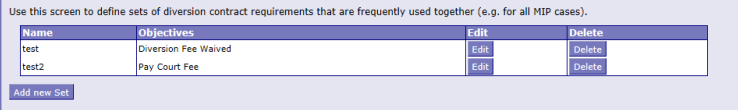

### Add new case plan template

• Clicking 'Add new Set' will open the template tabs

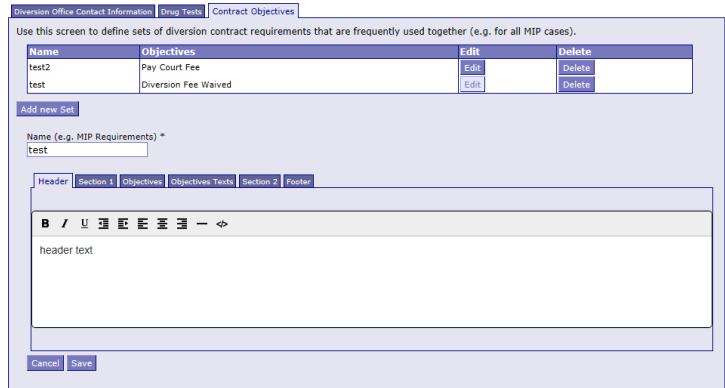

- Standard text that will be generated for the case plans can be entered into Header, Section 1, Section 2 and Footer.
- Contract objectives and text associated with each can be selected in the 'Objective' and 'Objectives Text' tabs.

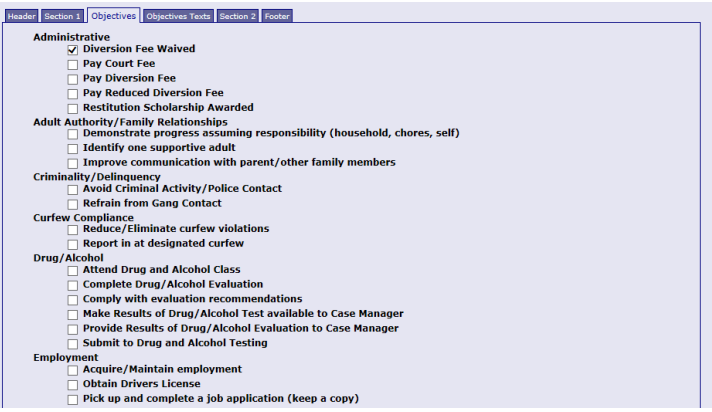

#### Support

New Client Reports Administrative Functions Support

- Click the Support button on the top right, to access the support window.
- Topics are listed on the left and can be clicked to jump to a particular topic.
- To return to the case management, close the tab in the browser or click the case Management button.

#### Close support tab and Topic List return to case management**JDCMS Support** Case Management **Case Managem Searching For Clients** Searching for clie To search for a client, enter at least three letters/numbers of their first name, last name, file number or student ID. Adding a new client The system will then automatically show matching clients. Editing a client's Search: Search Show all Open Cases Tabs for additional Enter at least 3 characters, search on file number, name, and student ID Search all counties Form letters **Reports** Search field You can also search for clients in all counties by checking the box labeled "Search all counties". This search will **Client-level reports** return other counties' open, discharged, and sealed cases, but not their truancy cases. Agency-wide reports **All Currently Open Cases** Quarterly/yearly NCC<br>reporting You can quickly access all currently open cases by clicking on "Show All Open Cases". This will return a list of all Excel plug-in cases without a discharge date. **Administrative Functions Search Results** Diversion office contact<br>information The search results show you the file number, first name, last name, alias names, agency, date of birth, intake date,<br>discharge date and whether the case is sealed. You can sort the search results by clicking on the two tri heading of the respective column. **Contract objectives**  $2x$  $\sqrt{s}}$  Seal 04/100 Normal cases in your agency will show up with a white background. Sealed cases have a red/pink background. Truancy cases have a green background. Cases from other counties have a gray background and you will not be able to view details of these cases

To view details about a client, click on their row in the search results.

For policy issues, certificate, or log-in questions, contact Amy Hoffman Juvenile Diversion Program Administrator (402) 471-3846

For technology problems, contact UNO JDCMS helpdesk (402) 554-6042

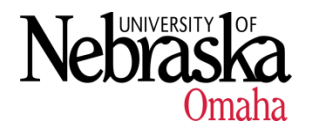